## **ACCESSING/COMPLETING A TIMESHEET**

POSITIVE TIME REPORTERS – ADJUNCT/OL

Log in to the PeopleSoft portal via the District website. Click on the **EMPLOYEES** link in the top menu bar. In the EMPLOYEES menu on the left, click on **MYSDCCD PORTAL**. Log in using your your User ID and Password.

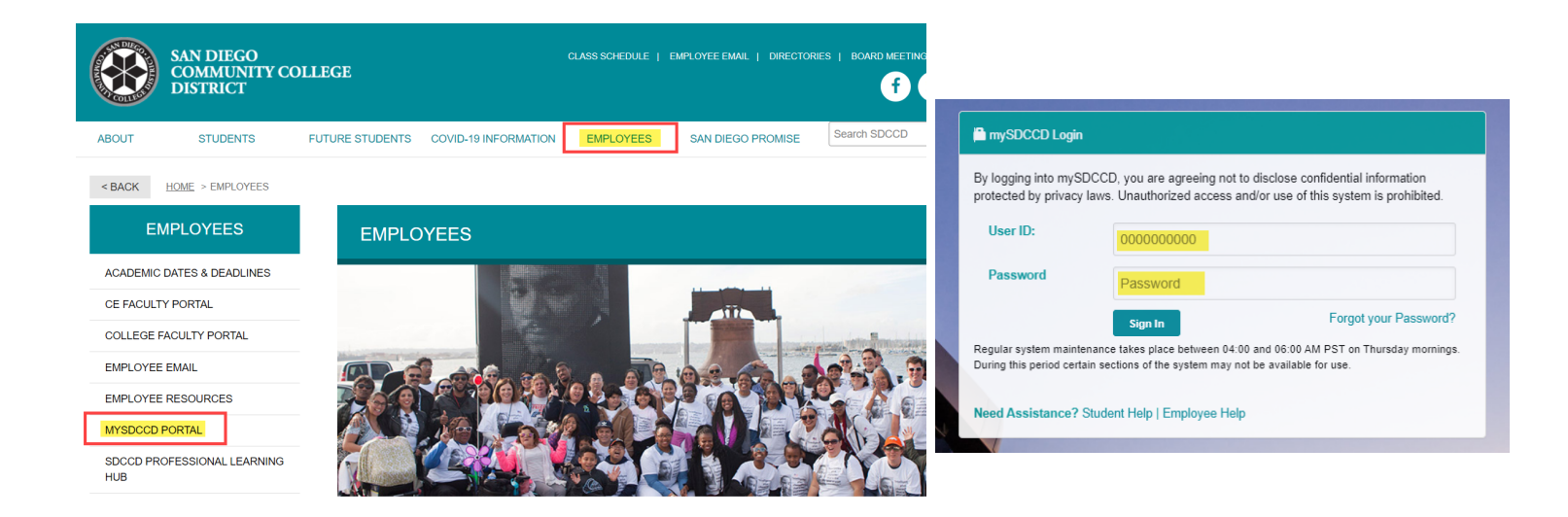

Click on **Employee Dashboard** to access Self Service tiles. Select **My Time** from the Employee Dashboard, then click on the **Enter Time** tile.

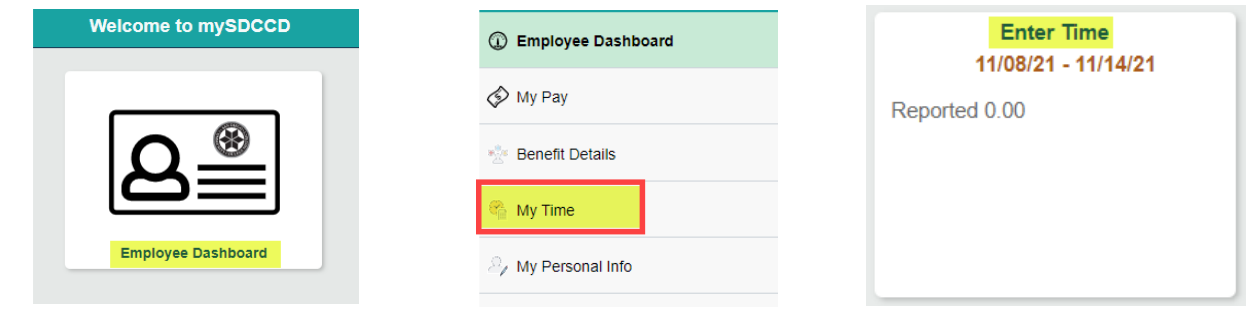

- $\triangleright$  Enter regular/sub hours worked or leave hours requested on the appropriate date **NOTE: for adjunct/OL assignment paid on equal payments, no time reporting is required; except to report hours absent**
- Select the appropriate **Time Reporting Code** (TRC) from the drop down (employees will only see TRCs they are eligible for per their CBA/employee handbook)
- You can also add comments by clicking on the comment icon directly below the reported time.
- $\triangleright$  If reporting multiple TRCs, click the "+" button to add a row, enter hours and select TRC
- Click **Submit** button
- $\triangleright$  Once submitted, an icon will appear on the day the time was reported. View the legend on the left side to see icon definitions.
- NOTE: For multiple job titles see **Multiple Job Titles** below.

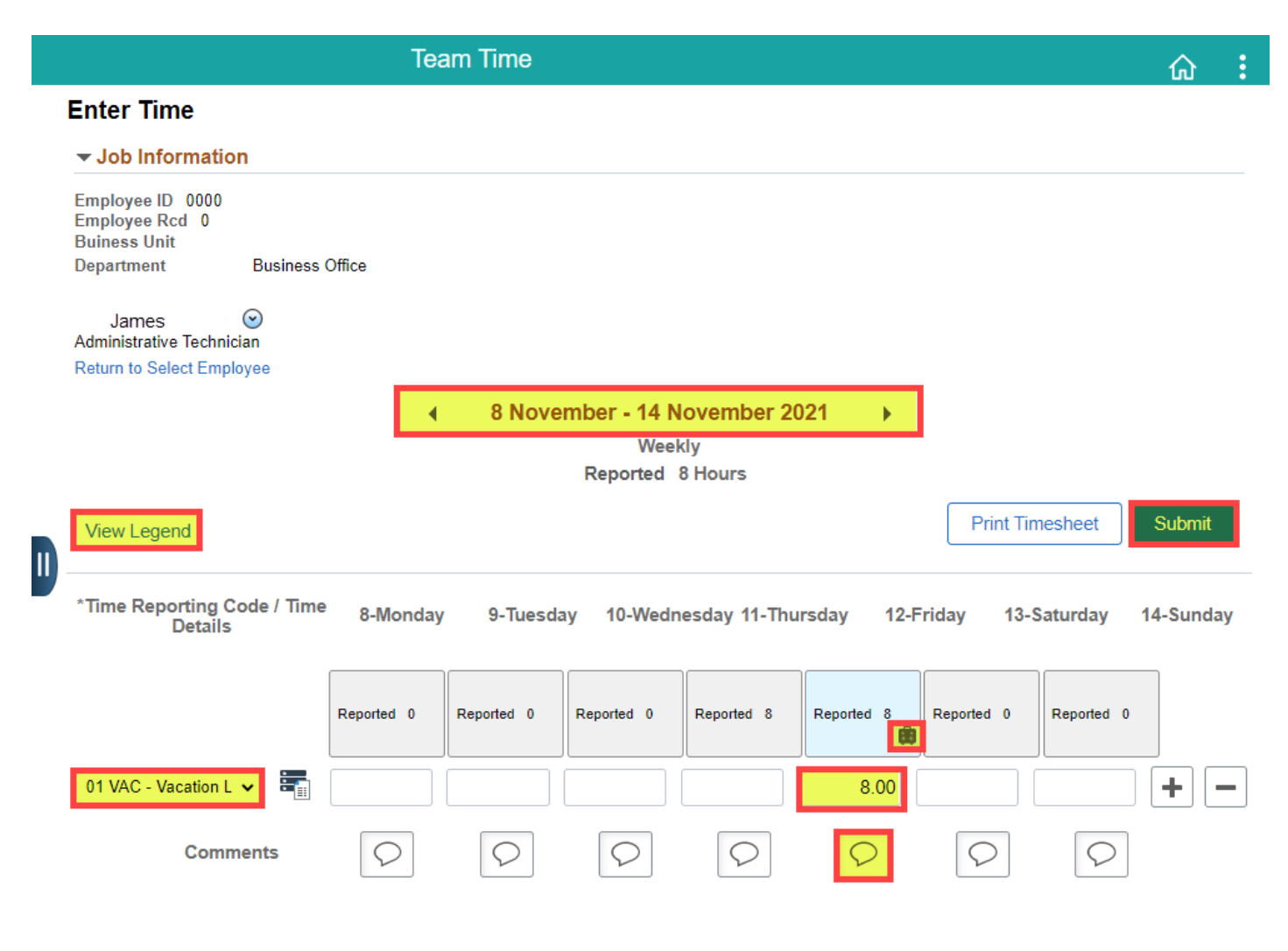

**Multiple Job Titles:** For employees with multiple job titles a drop down menu will appear under **Job Information**. Select the correct job to record your time. IF multiple jobs have the same title use the Buisness Unit and Department to ID the correct one.

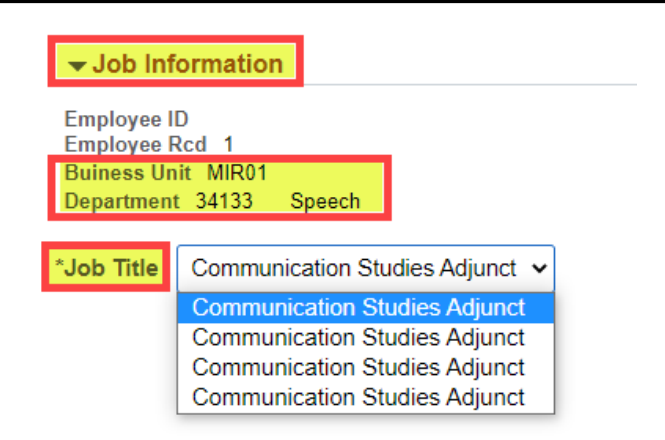

## **Time Code Drop Down Menu Sample**

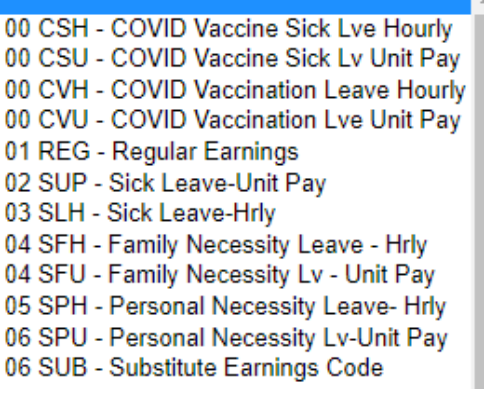

**View Legend** 

## **Adjust or Delete Hours Not Worked/Leave Not Taken**

- Adjust hours not worked or leave not taken on appropriate date OR delete entire row by clicking the "-" button
- $\triangleright$  Click the Submit button to re-submit and update timesheet

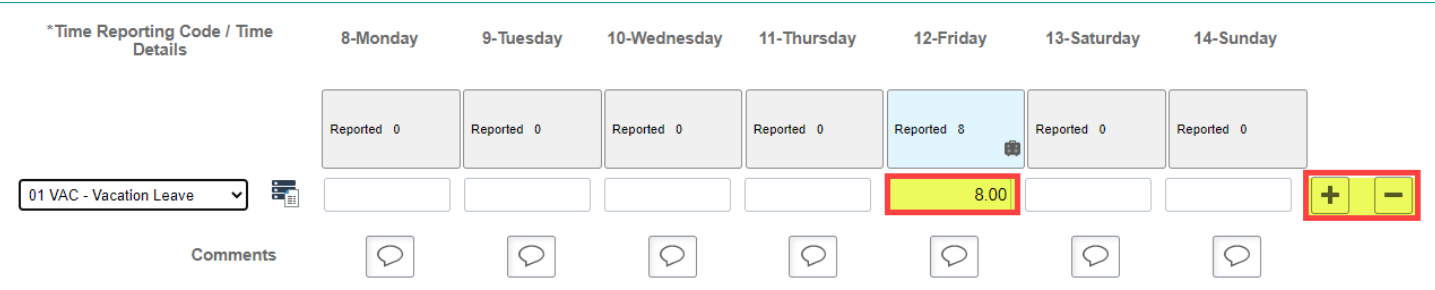